## **Starting Plate Builder**

- 1. Start Adobe Acrobat.
- 2. Make the Plate Builder toolbar visible by performing both of the following actions:
  - a. Select View > Toolbars > Kodak Tools.
  - b. Select View > Toolbars > Kodak Plate Builder.

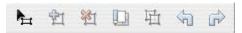

- 3. Move the toolbar to the desired position—for example, to the top or side of the Acrobat window.
- 4. Open a PDF file.
- 5. Click the **Plate Builder Tool** button on the toolbar to start Plate Builder.

## Notes:

- In Acrobat 8 or 9, you can also access Plate Builder by selecting Advanced > Kodak Tools > Plate Builder Tool .
- In Acrobat X, select View > Tools > Kodak Plate Builder and then select the Plate Builder Tool icon from the Plug-In Kodak Plate Builder section of the Tools panel on the right.
- 6. If the Plate Builder Licenses dialog box appears, one of the following reasons may be the cause:
  - You have multiple servers on which Plate Builder is licensed and have not yet specified which server's license you want to use.
    If this is the case, in the Servers box, type the IP address or the name of the server
    - whose license you want to use, or select the server name from the list, and click **Try Again**.
    - Plate Builder connects to the specified server. The next time that you start Plate Builder, this dialog box does not appear: Plate Builder automatically connects to the server specified for the previous session.
  - You have selected a server, but all of the licenses for that server are currently in use. (The dialog box displays the number of available licenses: anyone currently using a license on the selected server is listed in the **Users** box.) If this is the case, you must wait until a license becomes available on the selected server and then click **Try Again**. Alternatively, if you have multiple servers licensed for Plate Builder, you can select another server from the **Servers** box and see if that server has any available licenses.
- 7. If desired, adjust the preferences for object and border colors, units of measure, and so on.